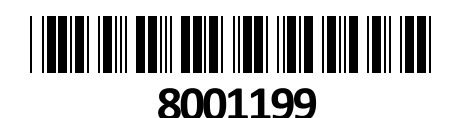

# HiLook IP kamera 4.0MP PTZ-N2C400M-DE (F1),

# PILOOK IP KAMETA 4.0MP PTZ-NZC400M-DE (F1), **NAVODILA ZA UPORABO**

**TECHTRADE** 

opravljanje na deljavo za oddaljeno opravo in ogled naprav. Kamera ima tudi mikrofon, ki nam omogoča dvosmerno komunikacijo. Ima reža za pomnilniško kartico, micro SD/SDHC/SDXC, do 256GB. Vodno in prašno odporna... **Kamera:** Senzor: 1/3″ CMOS s progresivnim skeniranjem Minimalno osvetlitev barva: 0,005 Lux @(F1.2, AGC ON), Č/B: 0 Lux z IR Maksimalna ločljivost: 2560×1440 **Leča:** Goriščna razdalja: 2,8mm/4mm Vidni kot: pri 2,8mm (H97°, V52,3°, D114,3°), pri 4mm (H79°, V42,4°, D93,3°) Zaslonka: F1,6 ::::::::: **Refletor:** Vrsta dodatne luči: IR & amp; bela svetloba **HIKVISION** Dodaten razpon svetlobe: domet bele svetlobe: do 30m IR razdalja: do 30m Pametna lučka za dodatek: da IR valovna dolžina: 850nm **PTZ:** Območje gibanja (Pan): 0° do 340° Območje gibanja (nagib): -5° do 105° Hitrost obračanje: od 4° do 21°/s Hitrost nagiba: od 4° do 19°/s **Video:** Video kodiranje: H.265, H.264, MJPEG/H.264 Type Baseline Profile, Main Profile, High Profile/H.265 Type Main Profile Main Stream 50Hz: 25fps (2560×1440, 1920×1080, 1280×720) Sub-Stream 50Hz: 25fps (1280×720, 640×480, 640×360) Video Bitna hitrost: 32 Kbps to 8 Mbps **Audio:** Zvočna kompresija: G.711alaw/G.711ulaw/G.722.1/G.726/MP2L2/AAC/PCM Bitna hitrost zvoka: 64Kbps(G.711ulaw/G.711alaw)/16Kbps(G.722.1)/16Kbps(G.726)/32-160Kbps(MP2L2)/16-64 Kbps (AAC) Hitrost vzorčenja zvoka: 8 kHz/16 kHz Filtriranje okolijskega hrupa: Da **Omrežje:** Mrežni protokoli: IPv4/IPv6, HTTP, HTTPS, Qos, DNS, DDNS, NTP, RTSP, RTP, TCP/IP, UDP, DHCP, Bonjour API: Odprite omrežni video vmesnik, ISAPI, SDK **Slika:** Nastavitve slike: Nasičenost, svetlost, kontrast, ostrina Širok dinamični razpon (WDR): Digitalni WDR Izboljšava slike: BLC, HLC, 3D DN **Vmesnik:** Vmesnik Ethernet: 1x RJ45 10M/100M samo prilagodljiva vrata Ethernet Vgrajena shramba: vgrajena reža za pomnilniško kartico, podpira microSD/SDHC/SDXC, do 256GB Vgrajen mikrofon: da Vgrajeni zvočnik: da Ponastavi: da **Sistem:** Osnovni dogodek: zaznavanje gibanja Povezava alarma: nalaganje na FTP, obveščanje centra za nadzor, pošiljanje e-pošte, nalaganje na pomnilniško kartico **Splošno:** Pogoj delovanja: z vključeno dodatno lučko: -30℃ do 40℃. Vlažnost 95% ali manj (brez kondenzacije)/z ugasnjeno dodatno lučko: - 30℃ do 50℃. Vlažnost 95% ali manj (brez kondenzacije) Splošna funkcija: ogledalo, zaščita z geslom, vodni žig Moč: 12 VDC ± 25%, 0,75 A, maks. 9W, Ø 5,5mm koaksialni vtič, obrnjena polarnost zaščito/PoE: (802.3af, 36 V do 57 V), 0,2 A do 0,3 A, maks. 10,8W Teža kamere: 700g (1,5 lb.) Teža paketa in kamere: 1250g (2,8 lb.)

HiLook IP Kamera 4.0MP PTZ-N2C400M-DE (F1), PT visokokvalitetna z 4MP resolucijo. Jasna slika proti močni svetlobi od zadaj, zaradi tehnologije DWDR in s tehnologijo 3D DNR zagotavlja čiste in ostre slike. Omogoča pa vam Hik-Connect oblačna storitev in

## **Pozor: 1. Napajanje preko PoE ali z uporabo 12V DC napajalnika.**

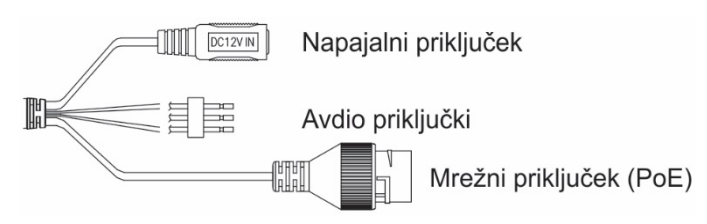

## **Namestitev:**

1. Sledite slikovnim navodilom

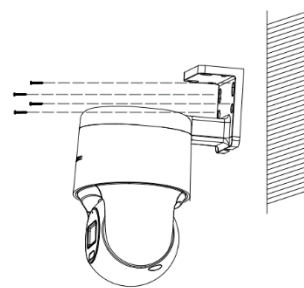

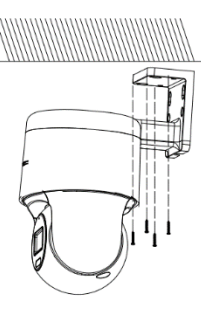

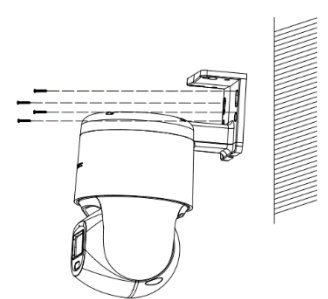

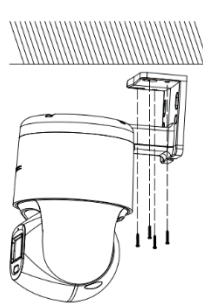

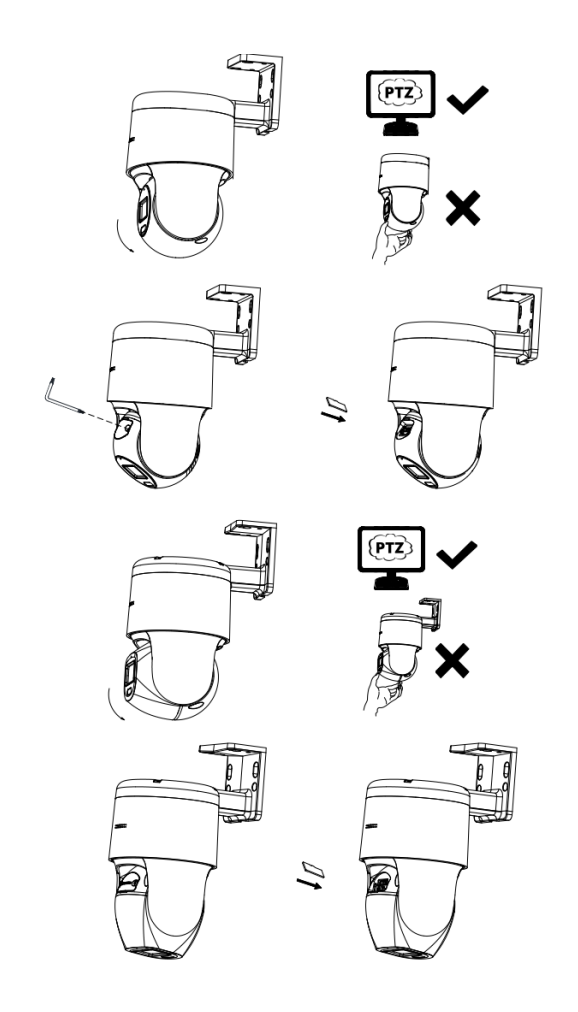

## **Nastavitev kamere:**

## **1. Preko LAN**

Najpogostejša metoda je povezovanje kamere preko usmerjevalnika ali stikala. Kameri morate dodeliti IP naslov v istem podomrežju kot je preostanek vašega omrežja.

## **1.1. Preko usmerjevalnika ali stikala**

Primer povezave kamere je viden na sliki.

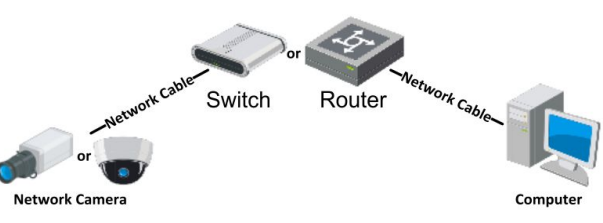

## **2. Aktivacija IP kamere**

Da se lahko do kamere dostopa, je potrebno kameri dodeliti IP naslov. **Privzet IP naslov je: 192.168.1.64. Pred uporabo kamere, je potrebno kamero aktivirati.** Aktivacija kamere je možna preko brskalnika ali preko SADP Tool programa. **POZOR:** Kamero povežite na enako omrežje kot je vaš računalnik.

#### **2.1. Uporaba SADP Tool**

SADP Tool je program namenjen avtomatskemu zaznavanju večih online HiLook kamer povezanih v omrežje, nastavljanje IP naslovov in nastavitve gesla.

## **Program se naloži preko spletne strani [http://www.hikvision.com/europe.](http://www.hikvision.com/europe)**

Ko zaženete program, počakajte da vam SADP izpiše vse HiLook kamere v vašem omrežju. Nato poiščite kamero, kateri pri statusu piše »Inactive«, ter jo izberite. Kameri je potrebno vpisati geslo, ki ima najmanj 8 znakov. Nato pa pritisnite na »**Activate**«, da kamero aktivirate.

Preko aplikacije lahko izberete kamero, vpišete uporabniško geslo in nato nastavite Vse podatke kamere. Ko nastavite vse kliknete na gumb »**Modify**«, da nastavitve spremenite.

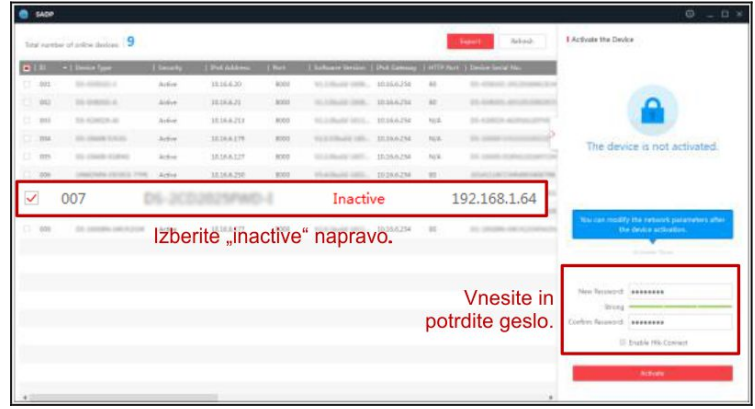

#### **2.2 Uporaba brskalnika**

Če je omrežni segment računalnika in kamere različen sledite tem korakom za spremenitev IP naslova.

**Korak 1:** Spremenite IP naslov računalnika na segment 192.168.1.0 na sledeči način: Nadzorna plošča -> Središče za omrežno in skupno rabo -> Povezava lokalnega

omrežja -> Lastnosti (primer nastavitve je na sliki)

**Korak 2:** Zaženite brskalnik in v naslovno vrstico vpišite privzet IP naslov kamere: [http://192.168.1.64](http://192.168.1.64/)

**Korak 3:** Ko se prikaže vpisna je potrebno izbrati geslo z najmanj 8 znaki.

**Korak 4:** Ko vpišete geslo ga potrdite s klikom na »OK«

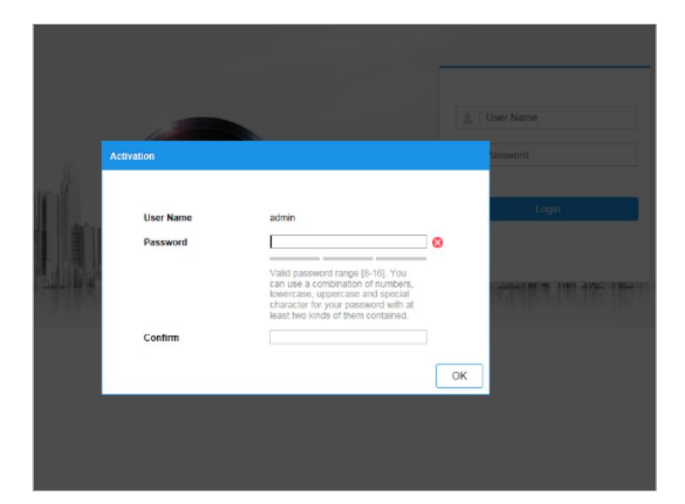

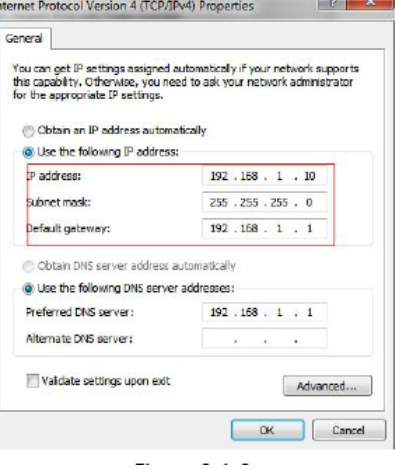

#### **3. Dostop do kamere preko brskalnika**

Podpira brskalnik Internet Explorer kot tudi Chrome in Mozilla.

Pred uporabo brskalnika Internet Explorer za dostop do kamere je potrebno namestiti njihov vtičnik. V brskalnik vpišite IP naslov kamere. Nato se prijavite z uporabniškim imenom in vašim geslom. Ob prvi prijavi v kamero bo brskalnik zahteval namestitev kontrol za kamero. Prenesite program za namestitev in ga namestite. Ko je namestitev dokončana osvežite brskalnik. Ko se brskalnik osveži bi morali videti video kamere.

Za dostop do polnih funkcionalnosti in slike kamere v brskalnikih Chrome in Mozilla pa je potrebno namestiti njihov LocalServiceComponents program. Ko se prijavite v vmesnik kamere je v zgornjem desnem kotu vmesnika gumb za prenos programa.

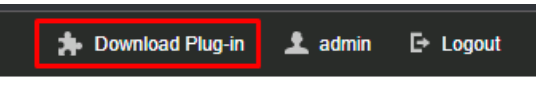

Po prenosu in namestitvi programa osvežite vaš zavihek v brskalniku in pojaviti se vam morajo vse funkcionalnosti kamere in slika v živo.

**POZOR: Če ima kamera nastavljen DHCP način za pridobitev IP naslova, uporabite SADP Tool aplikacijo za pomoč pri pridobitvi IP naslova kamere.**

#### **4. Dostop do kamere preko Hik-Connect aplikacije**

Namestite Hik-Connect aplikacijo za dostop do kamere preko vašega Android ali iOS pametnega telefona. V SADP aplikaciji omogočite Hik-Connect, kot je prikazano na sliki.

### **Upravljanje s kamero**

Kamera omogoča zoom in ostrenje leče preko vmesnika prikazanega na sliki. Prav tako omogoča premikanje kamere preko tega vmesnika na sliki. P<sub>T7</sub>

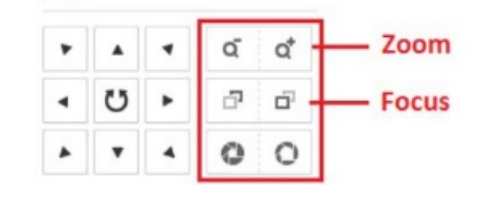

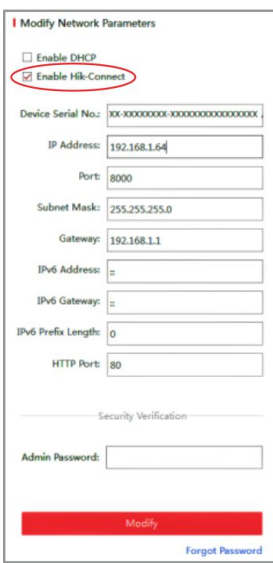

**Za podrobnejši opis uporabe in nastavitev kamere si preberite uporabniška navodila proizvajalca.**

## **Firma in sedež proizvajalca**

Hangzhou Hikvision Technology Co., Ltd., 700 Dongliu Road,Binjiang Area, Hangzhou, Zhejiang, China / Kitajska

## **Poenostavljena izjava EU o skladnosti**

"**Hangzhou Hikvision Technology Co.**" izjavlja, da je ta model, **PTZ-N2C400M-DE,** v skladu z bistvenimi zahtevami in drugimi relevantnimi določili direktiv za nizkonapetostne naprave **2014/35/EU** in elektromagnetne združljivosti **2014/30/EU**.

Celotno besedilo izjave EU o skladnosti je na voljo na spletnem naslovu: [www.techtrade.si](https://www.techtrade.si/)